# e Construction-

# **Signature électronique**

Formation Utilisateurs eConstruction

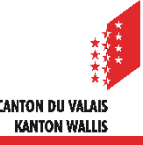

#### **Sommaire**

- Généralités
- Élévation vers une SwissID qualifiée et activation de la signature électronique
- Espace de signature
	- intégrer un espace de signature et s'y connecter en tant que manager
	- ajouter un signataire et envoyer un rappel d'invitation
	- supprimer un signataire
	- accorder/révoquer une permission de « manager »
	- accepter une invitation à intégrer un espace de signature en tant que simple signataire
- Signature électronique
	- créer une décision à signer sur eConstruction
	- signer un ou plusieurs documents
	- créer/gérer une signature électronique
- 2 eConstruction Formation Utilisateurs Signature électronique

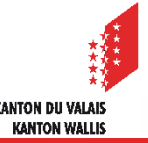

#### **Généralités**

- La signature électronique est un mécanisme permettant de garantir l'intégrité d'un document électronique et d'en authentifier l'auteur. Elle remplace la signature manuscrite d'un document papier et en a la même valeur légale.
- L'introduction de la signature électronique sur la plateforme eConstruction facilite le processus de validation et de signature de tout type de décision.
- L'application choisie et fournie par le SCI pour la signature électronique est Let's Sign (<https://www.lets-sign.com/>) produite par SwissSign, firme suisse.
- L'espace de signature est l'espace qui vous permet de gérer les personnes de votre entité qui sont appelées à signer des décisions rendues via la plateforme eConstruction.
- Le service informatique de l'état du Valais via le team eConstruction gère la création des espaces de signature.
- Chaque entité a son propre espace de signature avec un ou plusieurs « manager » qui ont la responsabilité d'ajouter/supprimer des signataires.

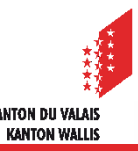

## **Élévation vers une SwissID qualifiée**

- Vérifier son identité avec l'application et son passeport biométrique
	- 1. Se munir de son passeport biométrique et son smartphone avec l'application SwissID
	- ID 2. Ouvrir l'application et cliquer sur le logo « Vérification d'identité »
	- 3. Cliquer sur le bouton « Mettez à jour ou renouvelez », puis « Continuer », puis « SwissID Sign », puis « Continuer avec le passeport »
	- 4. Scanner le passeport
	- 5. Faire glisser son smartphone sur la page de couverture de son passeport
	- 6. Faire un selfie vidéo et cliquer sur « Je consens »
	- 7. Vous recevez un premier mail avec indication qu'une vérification manuelle doit être faite par l'équipe SwissID (délai jusqu'à 5 jours)
	- 8. Vous recevez un deuxième mail confirmant la validation.

Si vous rencontrez des difficultés vous pouvez contacter [le support de SwissID](https://www.swissid.ch/fr/contact.html) ou regarder [la vidéo explicative.](https://www.swissid.ch/dam/jcr:36c6c8cb-93e2-4447-b08d-db4ef575d9a0/swissid_v5_fr%20(1080p).mp4)

 $\odot$ 

## **Élévation vers une SwissID qualifiée**

- Vérifier votre identité auprès d'un guichet agréé
	- Hôpital de BRIGUE
	- Hôpital de VIÈGE
	- Hôpital de SION
	- Hôpital de MARTIGNY
	- Hôpital Riviera-Chablais à RENNAZ

Toutes les informations pour prendre [rendez-vous en ligne](https://www.vs.ch/web/ssp/dossier-electronique-du-patient#id10603725).

Le niveau qualifié de vérification de la SwissID tombe au moment de l'échéance de la pièce d'identité liée.

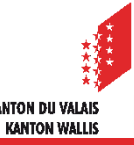

#### **Activation de la signature électronique**

- Activer sa signature électronique dans l'application mobile SwissID
	- 1. Ouvrir l'application et cliquer sur le logo « Service de signature »  $\sqrt{C}$
	- 2. Une confirmation de connexion peut vous être demandée selon le système d'exploitation (iOS ou Android) :
		- 1. Cliquer sur « Se connecter » et rentrer ses données
		- 2. Confirmer avec le code reçu par sms ou votre mode d'authentification
	- 3. Cliquer sur « Activer maintenant »
	- 4. Consentir en cliquant sur « Je consens »
	- 5. Cliquer sur « Continuer »
	- 6. Finir le processus selon votre système d'authentification à l'application, soit :
		- avec l'empreinte digitale
		- avec la reconnaissance faciale
		- autre méthode possible type « code pin », si vous n'avez ni l'une ni l'autre ci-dessus

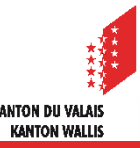

#### **Espace de signature**

- Intégrer un espace de signature en tant que premier utilisateur/manager
	- 1. Le manager désigné de la commune doit transmettre son adresse e-mail au team eConstruction à l'adresse [econstruction-info@admin.vs.ch](mailto:econstruction-info@admin.vs.ch).
	- 2. Accepter l'invitation envoyée automatiquement par l'application let's sign
	- 3. Entrer les informations qui vous sont demandées pour « rejoindre l'espace de signature»
- Se connecter en tant que manager
	- 1. Aller sur le site <https://sign.apps.vs.ch/console/#/login>
	- 2. Entrer votre adresse e-mail et cliquer sur « continuer »
	- 3. Entrer votre mot de passe précédemment définit dans la procédure ci-dessus et cliquer sur « connexion »

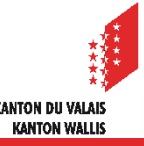

#### **Espace de signature**

- Ajouter un signataire dans l'espace de signature
	- 1. cliquer sur le bouton + Nouvelle invitation
	- 2. entrer l'adresse e-mail de la personne et sa langue
	- 3. cocher la case facultative si cette personne doit pouvoir ajouter et/ou supprimer des personnes à cet espace de signature
	- 4. cliquer sur « ENVOYER »

Un e-mail est automatiquement envoyé à l'adresse renseignée.

Le statut de l'invitation est « en attente » tant que la personne n'a pas répondu à l'invitation.

En cliquant sur les trois petits points vous avez la possibilité d'envoyer un rappel.

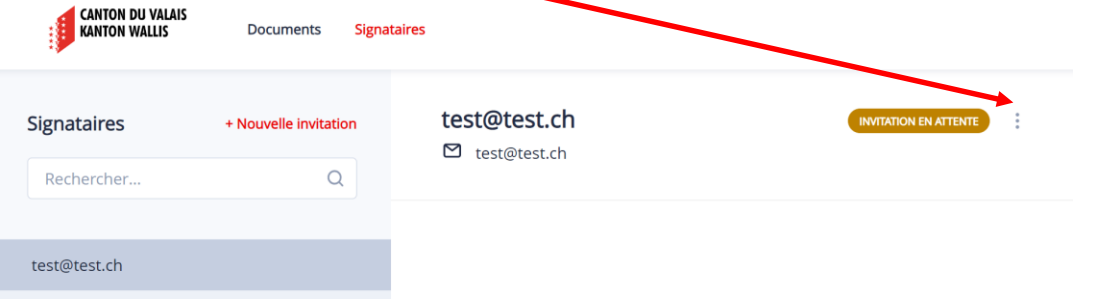

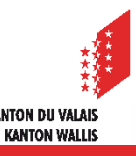

#### **Espace de signature**

- Supprimer un signataire dans l'espace de signature
	- 1. sélectionner la personne à supprimer
	- 2. cliquer sur les trois petits points en face des informations de la personne
	- 3. cliquer sur « Supprimer »

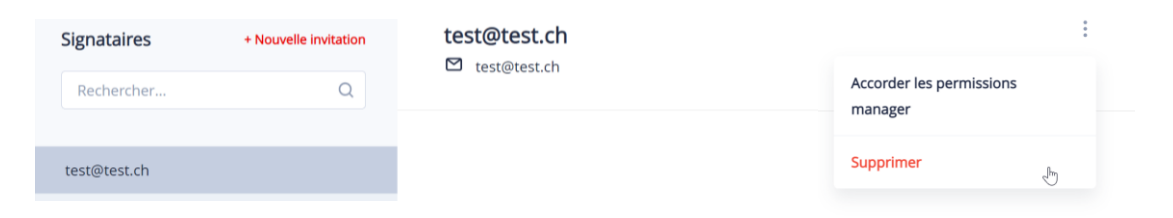

4. lire le message et, le cas échéant, cocher la case et cliquer sur « SUPPRIMER »

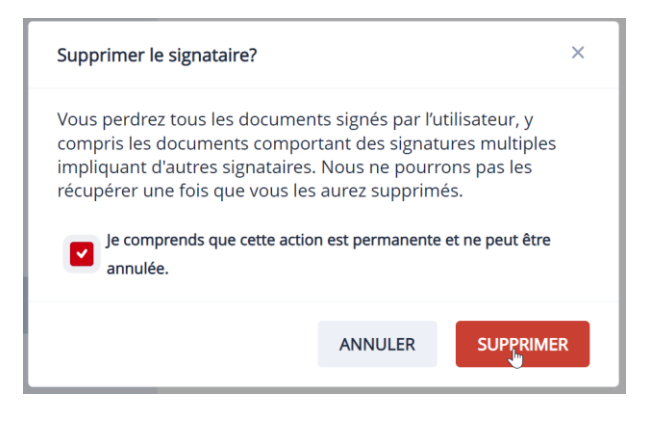

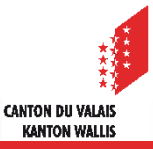

#### **Espace de signature**

- Accorder une permission « manager »
	- 1. sélectionner la personne à qui vous souhaitez accorder des droits « Manager »
	- 2. cliquer sur les trois petits points en face des informations de la personne
	- 3. cliquer sur « Accorder les permissions manager »

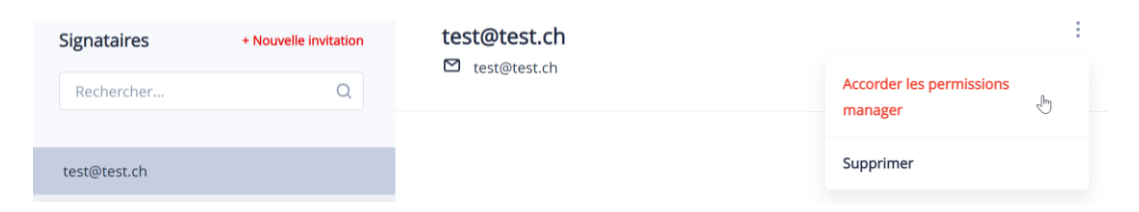

4. lire le message et, le cas échéant, cocher la case et cliquer sur « CONFIRMER »

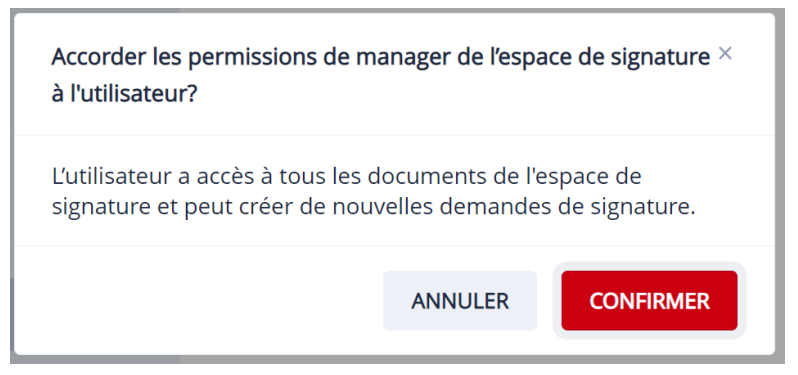

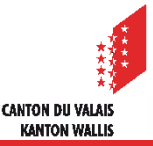

#### **Espace de signature**

- Révoquer une permission « manager »
	- 1. sélectionner la personne à qui vous souhaitez révoquer des droits « Manager »
	- 2. cliquer sur les trois petits points en face des informations de la personne
	- 3. cliquer sur « Révoquer les permissions »

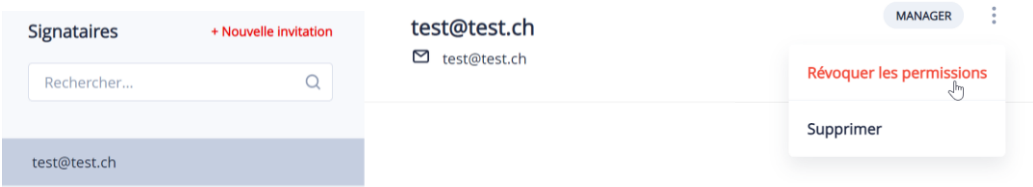

4. lire le message et, le cas échéant, cocher la case et cliquer sur « CONFIRMER »

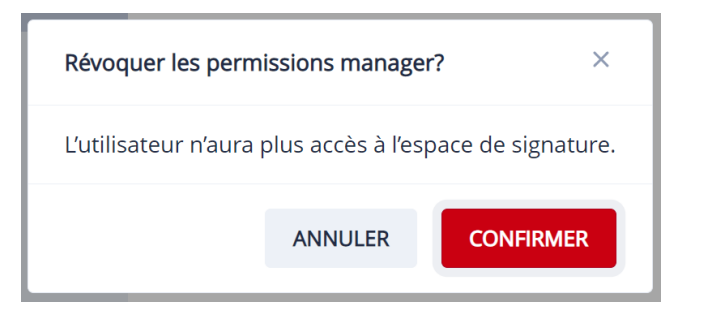

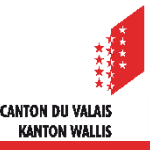

#### **Espace de signature**

- Accepter une invitation à intégrer un espace de signature en tant que signataire
	- 1. Accepter l'invitation envoyée automatiquement par l'application let's sign
	- 2. Entrer votre adresse e-mail et cliquer sur « continuer »
	- 3. Entrer vos nom, prénom et numéro de téléphone et cliquer sur « continuer »
	- 4. Confirmer votre numéro de téléphone à l'aide du code reçu par sms
	- 5. Une page de confirmation s'affiche et un e-mail de confirmation vous est envoyé.
- Dès lors, le nom de la personne sera sélectionnable, dans la ressource décision, par l'autorité compétente dans eConstruction (rôle technicien SeCC ou technicien communal)

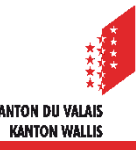

#### **Signature électronique**

- Créer une décision à signer sur eConstruction
	- 1. Créer un dossier de type «Décision» dans le ressource décision
	- 2. Sous l'onglet « Gestion décision » remplir tous les champs obligatoires et ajouter les signataires dans le dernier champ et sauvegarder la page. L'ordre des signataires ajoutés définis l'ordre chronologique des invitations envoyées à ces derniers.

*P.S. : Vous avez la possibilité de les supprimer à l'aide de la poubelle rouge tant que la décision n'est pas encore envoyée.* 

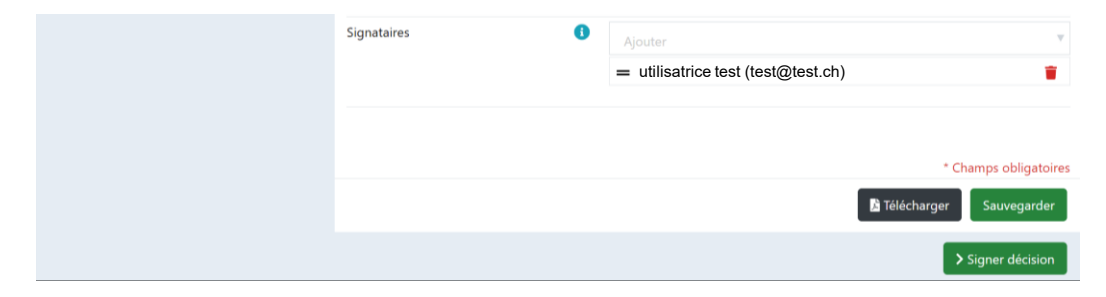

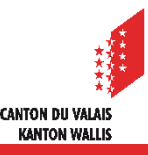

# **Signature électronique**

- Signer une décision
	- 1. Le signataire reçoit un e-mail avec une invitation à signer un ou des documents et clique sur « Signer maintenant »
	- 2. Il renseigne son adresse e-mail et son mot de passe.
	- 3. Il sélectionne le document et la page sur laquelle la signature doit être déposée et clique sur « Signer ». La signature choisie apparaît sur le document.
	- 4. Il déplace la signature à l'endroit adéquat et clique sur « CONFIRMER »
	- 5. Quand tous les documents ont été signés, il clique sur « ENVOYER »
	- 6. Un code va apparaître sur sa page web, il devra ouvrir son application mobile SwissID et valider le code
	- 7. Dès que tous les signataires ont signés, ils reçoivent un mail avec la possibilité de télécharger les documents signés qui sont également en pièces jointes.
- Refuser de signer une décision à l'aide du bouton « REFUSER ».

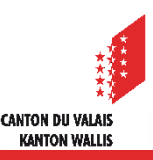

#### **Signature électronique**

- Créer/gérer une signature électronique D'office une signature avec vos nom/prénom en écriture liée vous est proposée, vous avez néanmoins la possibilité de vous créer d'autres «visuels» de signatures.
	- 1. Cliquer sur la signature en lié à l'aide de la flèche pointant vers le bas

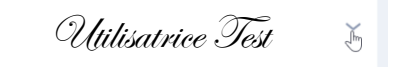

- 2. Cliquer sur « Gérer signature »
- 3. Sous « Dessin » vous avez la possibilité de créer votre propre signature et en choisir la couleur puis cliquer sur « Terminé »
- 4. Sous « Image » vous avez la possibilité d'importer une signature sous format d'image en déposant ou en sélectionnant une image sur votre ordinateur puis cliquer sur « Terminé »

Vous avez la possibilité de supprimer une signature à l'aide de la poubelle

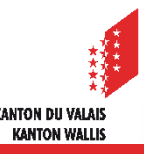